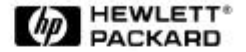

www.hp.com/go/pcaccessories Cordless scrolling

Deutsch Français Italiano Español

#### **HP Software-Nutzungsbedingungen**

BITTE LESEN SIE DIE FOLGENDEN SOFTWARE-NUTZUNGSBEDINGUNGEN VOR DEM EINSATZ DES HP ZUBEHÖRS SORGFÄLTIG DURCH. DAS RECHT ZUR NUTZUNG DER SOFTWARE WIRD IHNEN NUR ÜBERTRAGEN, WENN SIE DEN NACHFOLGENDEN NUTZUNGSBEDINGUNGEN ZUSTIMMEN. DURCH DEN EINSATZ DES ZUBEHÖRS ERKLÄREN SIE SICH MIT DIESEN BEDINGUNGEN EINVERSTANDEN. FALLS SIE MIT DEN NUTZUNGSBEDINGUNGEN NICHT EINVERSTANDEN SEIN SOLLTEN, MÜSSEN SIE DIE MASTER-DISKETTEN ODER CD-ROMS VERNICHTEN ODER DAS KOMPLETTE ZUBEHÖR UND DIE SOFTWARE GEGEN EINE VOLLE ERSTATTUNG DES KAUFPREISES ZURÜCKGEBEN.

WENN IM FOLGENDEN NICHTS ANDERES ANGEGEBEN IST, GELTEN DIESE HP SOFTWARE-NUTZUNGSBEDINGUNGEN FÜR SÄMTLICHE PROGRAMME, DIE IHNEN, DEM KUNDEN, ALS TEIL DES HP ZUBEHÖRS ZUR VERFÜGUNG GESTELLT WERDEN. DIESE NUTZUNGSBEDINGUNGEN ERSETZEN DIE SOFTWARE-NUTZUNGSBEDINGUNGEN VON ANDEREN HERSTELLERN,

DIE SIE ALS HARDCOPY ODER SOFTCOPY MIT IHREM ZUBEHÖRPRODUKT ERHALTEN.

**Hinweis:** Für die Betriebssystem-Software von Microsoft gilt das Microsoft End User License Agreement (EULA), das in der Microsoft-Dokumentation enthalten ist.

#### **Die folgenden Nutzungsbedingungen gelten für die Benutzung der Software:**

*VERWENDUNG.* Die Software darf lediglich auf einem Computer genutzt werden. Der Kunde darf die Software nicht über ein Netzwerk oder andere Mittel auf mehr als einem PC einsetzen. Es ist nicht gestattet, die Software zu zerlegen, zu dekompilieren oder eine Rückübersetzung vorzunehmen, es sei denn, dies ist durch den Gesetzgeber ausdrücklich gestattet. *KOPIEN UND ANPASSUNGEN.* Kopien und Anpassungen

der Software dürfen vom Kunden (a) für Archivzwecke angefertigt werden oder (b), wenn das Kopieren

bzw. Anpassen einen für den Einsatz der Software auf einem Computer notwendigen Arbeitsschritt darstellt. Die Kopien bzw. Anpassungen dürfen zu keinem anderen Zweck angefertigt werden. *EIGENTUM.* Der Kunde erklärt, daß er keine Rechte oder Eigentumsansprüche an der Software hat, die über das Nutzungs- und Eigentumsrecht an dem physischen Datenträger hinausgehen. Der Kunde weiß und akzeptiert, daß die Software urheberrechtlich geschützt ist. Der Kunde weiß und akzeptiert, daß die Software ganz oder teilweise von anderen Software-Herstellern entwickelt wurde, die in den Copyright-Vermerken in der Software benannt sind. Bei einer Verletzung des Urheberrechts kann der Kunde von diesen Herstellern haftbar gemacht werden. *ÜBERTRAGUNG DER SOFTWARE-NUTZUNGSRECHTE.* Der Kunde darf das Nutzungs-recht an der Software an einen Dritten übertragen, wenn jener die Nutzungsbedingungen anerkennt.

Mit der Übertragung erlöschen alle Nutzungsrechte des Kunden, und zwar auch an etwaigen Kopien und Anpassungen. Diese sind dem Dritten zu übergeben oder zu vernichten.

*UNTERLIZENZEN UND WEITERGABE.* Der Kunde darf die Software nicht verleihen, an Dritte lizenzieren

oder Kopien und Anpassungen der Software auf Datenträger oder anderen Medien verteilen. Jede Weiter-gabe oder Anpassung der Software bedarf der vorherigen schriftlichen Zustimmung von Hewlett-Packard.

*ERLÖSCHEN DER VEREINBARUNG.* Bei einem Verstoß gegen diese Nutzungsbedingungen kann Hewlett-Packard den Kunden auffordern, den Verstoß gegen die Nutzungsbedingungen rückgängig zu machen. Kommt der Kunde dieser Aufforderung nicht innerhalb von 30 Tagen nach, kann Hewlett-Packard dem Kunden

das Nutzungsrecht entziehen. *AKTUALISIERUNGEN UND ERWEITERUNGEN.* Der Kunde erkennt an, daß kein Recht auf den Erhalt von Aktualisierungen und Erweiterungen besteht, die Hewlett-Packard eventuell im Rahmen separater Unterstützungs-Vereinbarungen zur Verfügung stellt. *EXPORT.* Der Kunde stimmt zu, die Software oder eventuell angefertigte Kopien oder Anpassungen nicht zu exportieren oder zu re-exportieren, wenn ein solcher Export nach den Exportgesetzen der USA ("U.S. Export Administration regulations") oder anderen Gesetzen untersagt ist.

**RECHTSBESCHRÄNKUNG DER REGIERUNG DER USA.** Das Recht der Verwendung, Duplizierung oder Veröffentlichung durch die Regierung der U.S.A. ist entsprechend den Bestimmungen in Absatz (c) (1) (ii) der Klausel "Technical Data and Computer Software" in DFARS 252.227-7013 eingeschränkt. Hewlett-Packard Company, 3000 Hanover Street, Palo Alto, CA 94304 U.S.A. Für andere Dienststellen der U.S.-Regierung gelten die in FAR 52.227-19 (c) (1,2) festgelegten Bestimmungen. (09. November 1998)

#### **Hardware-Gewährleistung**

Für dieses HP Zubehör gilt eine Hardware-Gewährleistung von einem Jahr, beginnend ab dem Kaufdatum des ersten Benutzers. Das Zubehör ist an ein Kundendienstzentrum von HP oder eines autorisierten Fachhändlers zu senden.

Hewlett-Packard kann ein defektes Zubehör reparieren oder durch eine neue Einheit des gleichen Typs oder eines gleichwertigen Modells ersetzen.

Wenn dieses Zubehör zusammen mit einem HP Vectra oder Brio Personal-Computer oder einer HP Kayak PC Workstation gekauft wurde, gilt für dieses Zubehör die gleiche Gewährleistung wie für diesen Computer bzw. diese Workstation. Es gelten die gleichen Bedingungen und die gleichen Zeiträume.

Informationen über die Einschränkungen der Gewährleistung, die Verantwortung des Kunden und weitere Bedingungen finden Sie in den Gewährleistungsbedingungen zu Ihrem HP Personal-Computer bzw. Ihrer PC Workstation.

Für Kundentransaktionen in Australien und NeusEeland gilt folgendes: Sofern nicht gesetzlich zulässig, führen die hier angegebenen Gewährleistungsbedingungen nicht zu einem AusSchluSS, einer Einschränkung oder einer Veränderung der gesetzlich vorgeschriebenen Rechte, die seitens des Kunden auf den Kauf anzuwenden sind.

#### **Gewährleistung für HP-Software**

DIESE GEWÄHRLEISTUNGSERKLÄRUNG HAT VORRANG VOR JEGLICHEN ANDEREN SOFTWARE-GEWÄHRLEISTUNGSERKLÄRUNGEN, DIE DIESEM PRODUKT BEIGEFÜGT SIND.

#### **Auf neunzig Tage begrenzte Software-Gewährleistung**

HP gewährleistet für einen Zeitraum von NEUNZIG (90) TAGEN ab Kaufdatum, daß das Software-Produkt seine Programmierungsinstruktionen ausführen wird, insofern alle Dateien korrekt installiert sind.

HP übernimmt keine Gewährleistung dafür, daß die Software ohne Unterbrechung und fehlerfrei ist. HP übernimmt keine Gewährleistung bezüglich Leistung und Nützlichkeit jeglicher mit Ihrem Computer-produkt gelieferten Software. Außer wenn ausdrücklich durch HP bereitgestellt, liegt es allein in der Ver-antwortung des Kunden, die neuesten Versionen sowie Unterstützung für jegliche Software direkt

vom Eigentümer der Software oder einem Vertragshändler zu beziehen. Sollte dieses Software-Produkt

seine Programmierungsinstruktionen während der Gewährleistungszeit nicht ausführen, so stehen dem Kunden Erstattung oder Reparatur als Rechtsmittel zur Verfügung. Sollte HP nicht in der Lage sein,

den Datenträger innerhalb eines angemessenen Zeitraums zu ersetzen, so besteht das alternative

Rechtsmittel des Kunden in einer Rückerstattung des Kaufpreises gegen Rückgabe des Produkts sowie aller Kopien desselben.

#### **Entfernbare Datenträger (falls im Lieferumfang enthalten)**

HP übernimmt für eventuell im Lieferumfang enthaltene entfernbare Datenträger auf denen dieses Produkt auf gezeichnet wurde, eine Gewährleistung, daß diese bei einer normalen Verwendung für einen Zeitraum von NEUNZIG (90) TAGEN ab Datum des Kaufs frei von Material- und Verarbeitungsdefekten sind. Sollte sich der Datenträger während dieses Zeitraums als defekt erweisen, kann der Kunde diesen gegen Ersatz

an HP zurückgeben. Sollte HP nicht in der Lage sein, den Datenträger innerhalb eines angemessenen Zeitraums zu ersetzen, so besteht das alternative Rechtsmittel des Kunden in einer Rückerstattung des Kaufpreises gegen Rückgabe des Produkts sowie der Zerstörung aller nicht-entfernbaren Kopien des Software-Produkts auf nicht entfernbaren Datenträgern.

#### **Benachrichtigung bei Gewährleistungsansprüchen**

Der Kunde ist verpflichtet, HP von jeglichen Gewährleistungsansprüchen nicht später als dreißig (30) Tage nach Ablauf der Gewährleistungszeit schriftlich zu verständigen.

Die oben erwähnte Gewährleistung trifft nicht für aus folgenden Gründen entstandene Defekte zu: unsach-gemäßer Gebrauch, nicht autorisierte Veränderung, Betrieb oder Lagerung außerhalb der für das Produkt angegebenen Umweltbedingungen, beim Transport entstandene Schäden, inkorrekte Wartung sowie für Defekte, die durch Verwendung von Software, Zubehör, Datenträgern, Materialien oder Verbrauchsgütern, die nicht von HP stammen, oder von anderen Objekten, die nicht für eine Verwendung mit diesem Produkt konzipiert sind, entstanden sind.

HP ÜBERNIMMT KEINE ANDERE AUSDRÜCKLICHE GEWÄHRLEISTUNG, WEDER SCHRIFTLICH NOCH MÜNDLICH, FÜR DIESES PRODUKT. JEGLICHE STILLSCHWEIGENDE GEWÄHRLEISTUNG BEZÜGLICH TAUGLICHKEIT ODER EIGNUNG FÜR EINEN BESTIMMTEN ZWECK IST AUF DEN ZEITRAUM DER OBEN DARGELEGTEN AUSDRÜCKLICHEN GEWÄHRLEISTUNG BEGRENZT. IN EINIGEN LÄNDERN SIND EINSCHRÄNKUNGEN FÜR DIE DAUER EINER STILLSCHWEIGENDEN GEWÄHRLEISTUNG NICHT ZULÄSSIG, SO DASS DIE OBENSTEHENDE

EINSCHRÄNKUNGS- BZW. AUSSCHLUSSKLAUSEL FÜR SIE MÖGLICHERWEISE KEINE RECHTSKRAFT HAT.

Diese Gewährleistung gibt Ihnen spezifische Rechte. Je nach geographischem Gebiet können Sie möglicherweise andere Rechte haben.

#### **Einschränkung der Haftung und Rechtsmittel**

ES STEHEN DEM KUNDEN AUSSCHLIESSLICH DIE OBENGENANNTEN RECHTSMITTEL ZUR VERFÜGUNG. UNTER KEINEN UMSTÄNDEN ÜBERNIMMT HP DIE HAFTUNG FÜR DIREKTE, INDIREKTE, SPEZIELLE, UNBEABSICHTIGTE SOWIE FOLGESCHÄDEN (EINSCHLIESSLICH GEWINNVERLUST), GLEICHGÜLTIG, OB DIESE AUF GEWÄHRLEISTUNG, VERTRAG, FEHLER ODER EINER ANDEREN RECHTSTHEORIE BASIEREN. In einigen Ländern und Gerichtsbezirken sind

der Ausschluß oder Einschränkungen für unbeabsichtigte oder Folgeschäden nicht zulässig, so daß die obenstehende Einschränkungs- bzw. Ausschlußklausel für Sie möglicherweise keine Rechtskraft hat.

#### *Richtlinien für die Vermeidung von Gesundheitsschäden für Mäuse und andere Eingabegeräte*

**Warnung!** Die unsachgemäße Verwendung von Tastaturen, Mäusen und anderen Eingabegeräten wird mit Gesundheitsschädigungen in Verbindung gebracht. Das Risiko solcher Gesundheitsschäden kann vermindert werden, wenn Sie sich an die folgenden Richtlinien halten. Weitere Empfehlungen für die ordnungsgemäße Einrichtung und Verwendung Ihrer gesamten Computer-Ausstattung finden Sie auf unserer Internetseite: **http://www.hp.com/ergo/**. Das entsprechende Dokument heißt "Working In Comfort with Your HP Computing Equipment".

- Für Mäuse und andere Eingabegeräte gilt dasselbe wie für Tastaturen: Achten Sie darauf, daß Hände, Handgelenke und Unterarm während der Arbeit in einer entspannten Position sind.
- Halten Sie die Maus locker, mit ruhiger Hand und entspannten Fingern. Sie müssen sie nicht fest greifen.
- Für die Verwendung der Bedienelemente der Maus oder anderer Eingabegeräte muß nur wenig Druck oder Kraft aufgebracht werden. Wenn Sie ständig zuviel Kraft aufbringen, werden Hände, Handgelenke und Arme nur unnötig belastet.
- Wenn Sie eine Bildlaufmaus verwenden, achten Sie darauf, daß Finger und Hand immer entspannt sind, während Sie das Bildlaufrad bedienen. Derartige Mäuse verfügen außerdem meist über Software-Funktionen (zum Beispiel "AutoScroll" oder "UniversalScroll"), durch die sich die Anzahl der nötigen Mausklicks und -bewegungen verringern läßt. Durch Wechseln zwischen Bildlaufleisten auf der Benutzeroberfläche und der Bildlauffunktion der Maus können Sie ebenfalls für entspannteres Arbeiten sorgen.
- Wenn Sie zusammen mit Ihrer Tastatur eine Maus, einen Trackball, ein Grafiktablett oder ein anderes Eingabegerät verwenden, sollte es sich immer so nah an der Tastatur wie möglich befinden, damit Sie keine unnötigen Streckbewegungen ausführen müssen.
- Die Verwendung eines guten Mauspads garantiert einen bestmöglichen Betrieb Ihrer Maus und vermeidet unnötige Hand- und Handgelenksbewegungen.

• Achten Sie darauf, daß Maus und Trackball immer sauber sind. Durch regelmäßiges Entfernen von Staub und Schmutz wird ebenfalls sichergestellt, daß Ihre Maus ordnungsgemäß arbeiten kann.

# **Cordless Scrolling Mouse**

*Benutzerhandbuch*

In diesem Handbuch werden die Installation der Maus-Software und -Hardware, die Verwendung des Tastenrads sowie die Auswahl von Mausoptionen unter Microsoft® Windows® 95, Windows® 98 und Windows® NT beschrieben.

## **1. Einlegen der Batterien**

Für den Betrieb der Cordless Wheel Mouse sind zwei AAA-Batterien erforderlich. Alkaline-Batterien bieten die beste Leistung.

- 1. Entfernen Sie die Batteriefachabdeckung der Maus. Drücken Sie dazu die Lasche auf der Unterseite der Maus.
- 2. Schieben Sie dann die Abdeckung nach hinten.
- 3. Legen Sie zwei AAA-Batterien ein. An der Abbildung im Batteriefach sehen Sie, wie die Batterien eingelegt werden müssen.
- 4. Bringen Sie danach den Deckel wieder an.

### **Wichtiger Hinweis**

Werden die Batterien schwach, fordert Sie MouseWare auf, die Batterien auszutauschen. Sie können den Ladezustand der Batterien auch

auf der Registerkarte "Kabellos" der Mauseigenschaften überprüfen.

Entsorgen Sie gebrauchte Batterien entsprechend den Anweisungen des Herstellers. Gehen Sie vorsichtig mit Batterien um. Werden Batterien nicht richtig behandelt, können sie explodieren oder auslaufen, was zu Bränden und Verletzungen führen kann. Batterien

sollten nie geöffnet,

ins Feuer oder Wasser geworfen, Temperaturen von über 100 °C ausgesetzt, falsch eingelegt oder aufgeladen werden. Stromleitende Gegenstände wie Ringe, Armbänder und Schlüssel können einen Kurz-schluß verursachen, und die Batterie kann sich überhitzen und auslaufen oder explodieren. Setzen Sie Ihr kabelloses Gerät für längere Zeit nicht ein, nehmen Sie die Batterien heraus und lagern sie an einem trockenen Ort bei Zimmertemperatur.

## **2. Anschließen des Empfängers**

Die Maus arbeitet mit digitaler Funktechnologie, d. h. die Signale von der Maus werden zuverlässig über Funk an den Computer übertragen. Das Gerät hat kein lästiges Kabel und arbeitet auch nicht mit Infrarot,

was häufig eine direkte Sichtverbindung zwischen Sender und Empfänger erfordert, sondern sendet Funksignale aus, die vom Empfänger an

den Computer weitergeleitet werden.

Der Empfänger wird über ein Kabel an der Maus-Schnittstelle des Computers angeschlossen.

**Vorsicht:** Schalten den Computer aus, bevor Sie das Kabel anschließen. Wenn Sie Geräte bei eingeschaltetem Computer anschließen oder entfernen, können die Schnittstellen oder der Computer beschädigt werden.

- 1. Schalten Sie den Computer aus.
- 2. Schließen Sie das Empfängerkabel an der Maus-Schnittstelle an. Wenn Sie das Empfängerkabel an der PS/2-Schnittstelle anschließen, benötigen Sie den seriellen Adapter nicht. Achten Sie darauf, daß sich die Pfeile auf dem Kabel und dem Adapter in einer Linie befinden.
- 3. Schalten Sie den Computer ein und installieren Sie die MouseWare® -Software, damit Sie alle Funktionen der Maus nutzen können.

## **3. Installieren der Software**

- 1. Schalten Sie den Computer ein, starten Sie Windows und legen Sie Softwarediskette 1 in Laufwerk A ein.
- 2. Klicken Sie auf "Start", und wählen Sie "Ausführen".
- 3. Geben Sie im Dialog "Ausführen" A:\SETUP ein, und klicken Sie auf "OK". Folgen Sie den Anweisungen auf dem Bildschirm.

## **4. Verwenden der Software**

Die MouseWare-Software beinhaltet Funktionen zum Programmieren der Tasten, zum Steuern der Cursorbewegung und zum Einrichten der Maus.

### **Zugriff auf die Software**

Wenn Sie auf die MouseWare-Software für Windows 9x bzw. Windows NT zugreifen wollen, öffnen Sie die Windows-Systemsteuerung und doppelklicken Sie auf das Maussymbol, um die Mauseigenschaften aufzurufen.

**Registerkarte "Einstellungen":** Zeigt ein Bild der Maus, die den Tasten zugewiesenen Funktionen, und dient der Einrichtung der Maus über den entsprechenden Assistenten.

**Registerkarte "Zeiger":** Dient der Änderung der Zeigerform.

**Registerkarte "Tasten":** Dient der Zuweisung von Funktionen zu den Maustasten bzw. zum Tastenrad und der Einstellung der Bildlaufgeschwindigkeit für das Tastenrad und zeigt ein Bild der Maus und der Tastenbelegungen.

**Registerkarte "Bewegung":** Dient der Anpassung der Geschwindigkeit und Beschleunigung des Zeigers und aktiviert die Mausspur (Windows 95 und 98)-Funktion, sowie die "Auf Standard-Schaltfläche springen (Windows NT)"-Funktion.

**Registerkarte "Geräte":** Zeigt Informationen zur installierten Software-Version und zur Maus an.

#### **Programmieren der Tasten**

Sie können den Maustasten häufig verwendete Befehle zuweisen. Verwenden Sie dazu im Dialogfeld "Eigenschaften von Maus" die Registerkarte "Tasten". Zu diesen Funktionen gehören Klicken/ Auswählen, Kontextmenü/Andere Auswahl, Doppelklick, Explorer, Windows-Hilfe, mittlere Maustaste, Start-Menü und UniversalScroll.

So programmieren Sie die Tasten:

- 1. Öffnen Sie die Mauseigenschaften. Siehe dazu die Angaben unter "Zugriff auf die Software" weiter oben.
- 2. Klicken Sie auf die Registerkarte "Tasten". Die aktuellen Tastenbelegungen Ihres Zeigegerätes werden angezeigt. Eine Liste zu jeder Taste enthält die verfügbaren Funktionen. Sie können diese Funktionen entweder einer Maustaste oder dem Tastenrad zuweisen. Das Tastenrad funktioniert wie eine normale Maustaste. Drücken Sie es einfach.
- 3. Klicken Sie auf den Pfeil neben dem Feld, um die Liste zu öffnen. Mit der Bildlaufleiste können Sie sämtliche verfügbaren Funktionen einsehen. Wählen Sie eine Funktion aus, indem Sie darauf klicken. Die gewählte Funktion wird angezeigt und markiert.
- 4. Klicken Sie auf "Optionen", um die weiteren Optionen für AutoScroll und UniversalScroll einzustellen. Sie können diese Optionen nur einstellen, wenn Sie ihnen Maustasten zugewiesen haben.
- 5. Nachdem Sie die Tasten programmiert und die Optionen eingestellt haben, klicken Sie auf "OK", um die Einstellungen zu speichern.

## **5. Verwenden des Tastenrads**

Die Kombination aus Maus und MouseWare-Software ermöglicht den Bildlauf in Windows-Anwendungen.

### **Bildlauf**

Bewegen Sie das Tastenrad nach vorne, um das Bild nach oben zu verschieben bzw. nach hinten, um das Bild nach unten zu verschieben. Das Tastenrad funktioniert wie eine normale Maustaste. Drücken Sie es einfach.

Ein sauberer Bildlauf für mit Microsoft® Office® 97-kompatible Anwendungen kann über die Registerkarte "Tasten" und die Option "Nur Office 97-kompatiblen Bildlauf verwenden" eingestellt werden.

Auf der Registerkarte "Tasten" der Mauseigenschaften können Sie die Empfindlichkeit des Tastenrades und somit die Bildlaufgeschwindigkeit einstellen.

So richten Sie die Bildlauffunktionen ein:

- 1. Öffnen Sie die Mauseigenschaften. Siehe dazu die Angaben unter "Zugriff auf die Software" weiter oben. Klicken Sie auf die Registerkarte "Tasten".
- 2. Weisen Sie einer Taste oder dem Rad die Funktion "UniversalScroll" bzw. "AutoScroll" zu (optional). Beachten Sie dabei, daß das Tastenrad ausschließlich horizontalen und vertikalen Bildlauf zuläßt.
- 3. Wenn Sie nur den Office 97-kompatiblen Bildlauf verwenden möchten, aktivieren Sie die entsprechende Option.
- 4. Klicken Sie auf "Optionen", um zusätzliche Optionen für Universal Scroll bzw. AutoScroll aufzurufen (optional).
- 5. Klicken Sie auf "OK", um alle Einstellungen zu aktivieren.

### **AutoScroll**

Mit AutoScroll können Sie ein Dokument automatisch durchlaufen, ohne ständig das Rad betätigen zu müssen. AutoScroll funktioniert unter Windows 95, Windows 98 und in Office 97-kompatiblen Anwendungen.

So führen Sie AutoScroll aus:

- 1. Weisen Sie die AutoScroll-Funktion über die Registerkarte "Tasten" entweder einer Maustaste oder dem Tastenrad zu.
- 2. Plazieren Sie den Mauszeiger in einer kompatiblen Anwendung oder einem Fenster.
- 3. Drücken sie das Tastenrad bzw. die entsprechende Maustaste, bis das AutoScroll-Symbol erscheint.
- 4. Bewegen Sie den Mauszeiger vom AutoScroll-Symbol weg, um den Bildlauf zu starten. Sie müssen den Mauszeiger nicht ständig bewegen, um den Bildlauf fortzusetzen. Der Abstand zwischen Mauszeiger und AutoScroll-Symbol bestimmt die Bildlaufgeschwindigkeit. Je weiter der Cursor vom Symbol entfernt ist, desto schneller wird der Bildlauf.
- 5. Um AutoScroll zu beenden, drücken Sie eine beliebige Taste oder Maustaste.

### **Universal Scroll**

Mit UniversalScroll können Sie sich durch ein Dokument bewegen, ohne die Bildlaufleiste oder das Tastenrad Ihrer Maus benutzen zu müssen. Drücken Sie die Maustaste, der diese Option zugewiesen wurde, und bewegen Sie die Maus in die Richtung, in die Sie das Bild verschieben möchten. Um diese Funktion zu beenden, drücken Sie eine beliebige Maustaste.

Über die Registerkarte "Tasten" der Mauseigenschaften können Sie UniversalScroll einer Maustaste zuweisen. Außerdem können Sie über diese Registerkarte die Bildlaufgeschwindigkeit einstellen. Wenn Sie die Option "Nur Office 97-kompatiblen Bildlauf verwenden"

aktivieren, funktioniert UniversalScroll **nur** in Office 97-kompatiblen Anwendungen.

### **Zoom**

Beim Zoomen wird die Ansicht eines Dokuments vergrößert bzw. verkleinert. Dies funktioniert nur in Office 97-kompatiblen Anwendungen, die Zoom unterstützen.

So führen Sie die Zoom-Funktion aus:

- 1. Plazieren Sie den Mauszeiger in einer Office 97-kompatiblen Anwendung oder einem Fenster, das Zoom-Funktionen unterstützt.
- 2. Halten Sie die Strg-Taste gedrückt und:
	- Bewegen Sie das Tastenrad nach vorne, um die Ansicht zu vergrößern.
	- Bewegen Sie das Rad nach hinten, um die Ansicht zu verkleinern.

### **Daten-Zoom**

Mit Daten-Zoom können Sie die Gliederung eines Textverarbeitungsdokuments oder einer Tabellenkalkulation erweitern bzw. reduzieren.

So führen Sie einen Daten-Zoom aus:

- 1. Plazieren Sie den Mauszeiger in einer Office 97-kompatiblen Anwendung.
- 2. Plazieren Sie den Mauszeiger auf dem Bereich, den Sie "zoomen" möchten.
- 3. Halten Sie die Umschalttaste gedrückt und:
	- bewegen Sie das Tastenrad nach vorne, um die Gliederung zu erweitern.
	- Bewegen Sie das Rad nach hinten, um die Gliederung zu reduzieren.

**Hinweis:** Dies funktioniert nur in Office 97-kompatiblen Anwendungen, die Daten-Zoom unterstützen. Wählen Sie zum Einrichten von Daten-Zoom auf der Registerkarte "Tasten" die Option "Nur Office 97-kompatiblen Bildlauf verwenden".

## **6. Änderungen des Mauszeigers**

Über die Mauseigenschaften können Sie den Cursor verändern.

**Zeigergeschwindigkeit:** Die Zeigergeschwindigkeit bestimmt die Geschwindigkeit und den zurückgelegten Weg des Zeigers auf dem Bildschirm, wenn Sie die Maus bewegen.

**Zeigerspuren** *(Windows 95 und 98)***:** Ist diese Option aktiviert, zieht der Zeiger eine Spur hinter sich her, wenn Sie die Maus bewegen. Dadurch ist der Zeiger auf LCD-Bildschirmen besser sichtbar

**Zeigerschemata:** Ein Zeigerschema beinhaltet mehrere Zeiger, wobei jeder Zeiger innerhalb des Schemas einem bestimmten Windows-Befehl zugeordnet ist. Sie können die Zeigerform ändern, indem Sie auf der Registerkarte "Zeiger" der Mauseigenschaften ein anderes Schema wählen.

**Auf Standard-Schaltfläche springen** *(Windows NT)***:** Ist diese Option aktiviert, springt der Zeiger in Windows-Dialogfeldern automatisch auf die Standardschaltfläche.Ist die Option aktiviert,

brauchen Sie den Zeiger nicht mehr manuell auf die Standardschaltfläche zu bewegen, wenn Sie ein Dialogfeld öffnen.

## **7. Verwenden der Maus mit der linken Hand**

Sie können Ihre Maus auf die linkshändige Bedienung umstellen, indem Sie auf der Registerkarte "Einstellungen" den "Assistenten zum Einrichten der Maus" starten, oder indem Sie auf der Registerkarte "Tasten" die Tastenbelegungen ändern.

- 1. Öffnen Sie die Mauseigenschaften. Siehe dazu die Angaben unter "Zugriff auf die Software" weiter oben.
- 2. Klicken Sie auf das Register "Tasten".
- 3. Wählen Sie aus der Liste für die rechte Taste die Option "Klicken/Auswählen". Wählen Sie aus der Liste für die linke Taste die Option "Kontextmenü/Andere Auswahl".
- 4. Klicken Sie auf "OK", um die Änderungen zu bestätigen.

## **8. Reinigen der Maus**

Wenn der Mauszeiger springt oder sich nicht mehr richtig bewegen läßt, sollten Sie die Kugel der Maus reinigen.

- 1. Entfernen Sie den Fassungsring und nehmen Sie die Kugel aus der Maus. Drehen Sie dazu den Fassungsring auf der Unterseite der Maus in Pfeilrichtung.
- 2. Wischen Sie die Kugel mit einem sauberen, fusselfreien Tuch ab, und blasen Sie vorsichtig in das Kugelgehäuse, um Staub und Fasern zu entfernen.
- 3. Achten Sie darauf, ob sich Schmutz auf den Gummirollen im Kugelgehäuse angesammelt hat. Es bildet sich oft ein Schmutzring um die Mitte der Rollen.
- 4. Wenn sich Schmutz auf den Gummirollen angesammelt hat, reinigen Sie diese mit einem mit Isopropyl-Alkohol befeuchteten Wattestäbchen. Nach dem Reinigen überprüfen Sie, ob die Rollen in ihren Kanälen sitzen.
- 5. Achten Sie darauf, daß keine Watte an den Rollen hängenbleibt.
- 6. Legen Sie die Kugel wieder ein, und bringen Sie den Fassungsring an.

## **Fehleranalyse**

#### **Maus funktioniert nach Installation nicht**

Versuchen Sie folgendes:

- Überprüfen Sie, ob der Empfänger richtig angeschlossen ist. Das Empfängerkabel muß an der seriellen oder der Maus-Schnittstelle angeschlossen sein.
- Stellen Sie den Empfänger in einem Abstand von mindestens 20 Zentimetern von anderen elektrischen Geräten wie dem Computer, dem Monitor und Peripheriegeräten auf.
- Überprüfen Sie, ob die Batterien richtig eingelegt sind.
- Stellen Sie manuell eine Verbindung zwischen Empfänger und der Maus her. Drücken Sie die Verbindungstaste am Empfänger und dann die Kanaltaste an der Unterseite der Maus.
- Wenn Sie auf einer Metalloberfläche arbeiten, sollten Sie ein Mauspad verwenden und den Empfänger hochkant aufstellen.

### **Maus wird nicht erkannt**

Falls die Maus nicht vom Computer erkannt wird, versuchen Sie folgendes:

- Vergewissern Sie sich, daß das Empfängerkabel an der richtigen Schnittstelle angeschlossen ist. Schließen Sie das Empfängerkabel nicht an, solange der Computer eingeschaltet ist.
- Vergewissern Sie sich, daß die serielle bzw. Maus- Schnittstelle richtig konfiguriert ist. Informationen dazu finden Sie in der Dokumentation zu Ihrem Computer.
- Es ist außerdem möglich, daß andere Geräte, z. B. eine Modemkarte, einen Konflikt mit der Maus verursachen. Überprüfen Sie die IRQ-/Adressen-Einstellungen dieser Geräte und ändern Sie diese ggf. Informationen dazu finden Sie in der Dokumentation zu Ihrem Computer.
- Um festzustellen, ob es sich um einen Fehler an der Maus oder im System handelt, schließen Sie die Maus an einem anderen System an bzw. schließen Sie eine andere Maus an Ihrem System an.

### **Der Cursor bewegt sich ruckartig über den Bildschirm**

Reinigen Sie die Kugel und die Gummirollen der Maus. Unter "Reinigen der Maus" finden Sie weitere Informationen. Stellen Sie den Empfänger an einer anderen Stelle auf.

Er ist u. U. zu weit von der Maus entfernt.

Außerdem könnte der Monitor (oder ein großer Metallgegenstand) den Empfang beeinträchtigen. Eventuell sind auch die Batterien erschöpft. Überprüfen Sie den Ladezustand der Batterien wie unter "Maus funktioniert nach Installation nicht" beschrieben, und wechseln Sie diese ggf. aus.

Sie müssen evtl. auch den digitalen Funkkanal für die Maus wechseln. Drücken Sie bei eingeschaltetem Computer und ordnungsgemäß angeschlossenen Empfänger die Kanaltaste auf der Unterseite der Maus. Das grüne Licht am Empfänger sollte jetzt blinken.